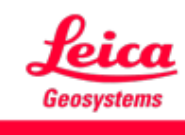

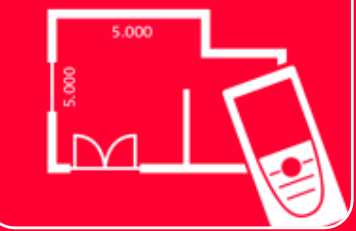

# DISTOTM Plan App

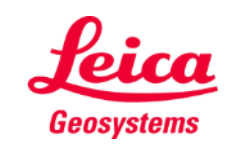

### **Sketch Plan Overview**

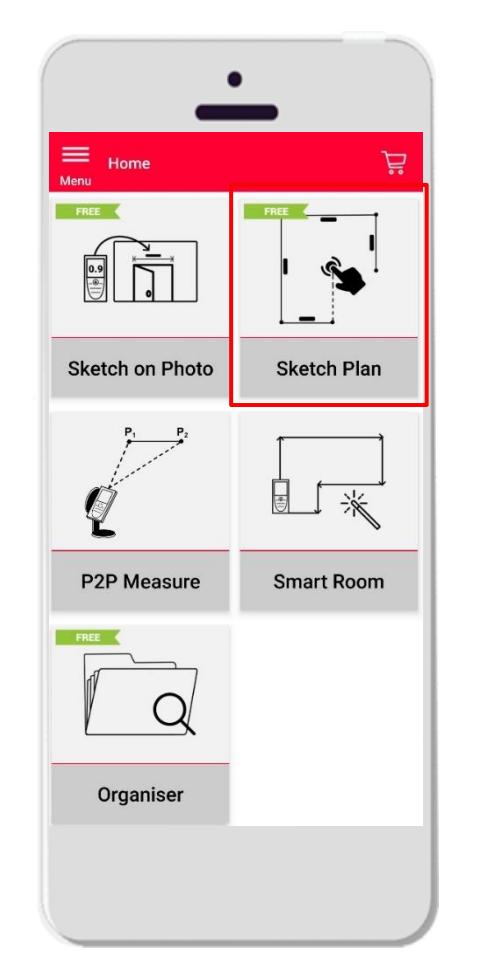

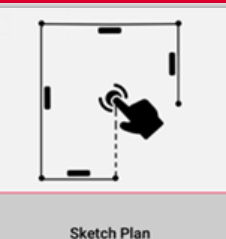

- **Create precise floorplans or any other situation plan**
- **Features:** 
	- Automatic snapping
	- Auto-scale
	- Add doors, windows and wall openings
	- 3D view
	- Export in jpg, pdf and CAD format (2D/2D+Height)

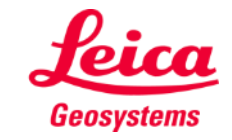

### **Sketch Plan How to start**

Connect your DISTO™ with the DISTO™ Plan App

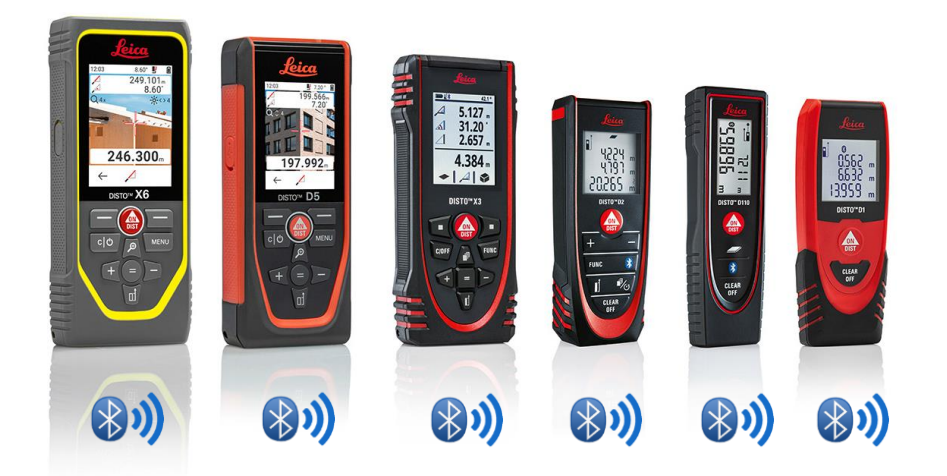

- [Read also our training materials about](https://leica-geosystems.com/products/disto-and-leica-lino/learning-centre-for-disto-and-leica-lino?para1=DISTO%20Software%20and%20Apps¶2=Apps%20%26%20Software¶3=Connectivity) **How [to connect](https://leica-geosystems.com/products/disto-and-leica-lino/learning-centre-for-disto-and-leica-lino?para1=DISTO%20Software%20and%20Apps¶2=Apps%20%26%20Software¶3=Connectivity)** to learn how to connect with your device
- Sketch on Photo is also compatible with older devices featuring Bluetooth v4.0 (X4, D510, D810 etc.)

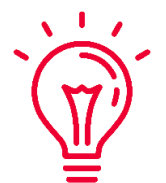

See also our videos about:

- How to connect Leica DISTO<sup>™</sup> [D1/D110/D2 with a phone/tablet](https://youtu.be/led5Ye5FCkQ)
- [How to connect Leica DISTO](https://youtu.be/oM4QMUdtngA)<sup>™</sup> X3/X4 with iPhone/iPad
- How to connect Leica DISTO<sup>™</sup> [X3/X4 with Android phone/tablet](https://youtu.be/S6jqZVU_zFw)
- [How to connect Leica DISTO](https://www.youtube.com/watch?v=qMXKn9v3kU0)<sup>™</sup> D5/X6 with iPhone/iPad
- How to connect Leica DISTO<sup>™</sup> [D5/X6 with Android phone/tablet](https://www.youtube.com/watch?v=igbVkv6KoEQ)
- [How to connect Leica DISTO](https://youtu.be/C4tVSO69-M0)<sup>™</sup> D510 with a phone/tablet
- How to connect Leica DISTO<sup>™</sup> [D810 touch/S910 with a phone/tablet](https://youtu.be/cQbTUzKtWMg)
- **[How to connect Leica DISTO](https://youtu.be/IYLv7QXxU9I)™ S910 in WiFi with iPhone/iPad**
- How to connect Leica DISTO™ S910 in WiFi [with an Android phone/tablet](https://www.youtube.com/watch?v=oM4QMUdtngA)

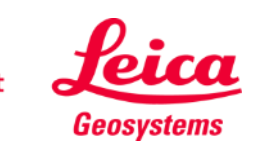

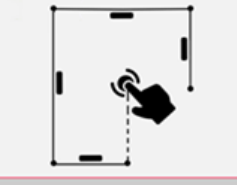

## **Sketch Plan How to transmit measurements from DISTO**

There are two ways to transfer measurements from DISTO™:

- **1. With red "ON/DIST" button on the device**
- **2. With red "ON/DIST" button on the screen (not available for DISTO ™ D510)**
- All the measurements will be displayed on the stack bar in the app

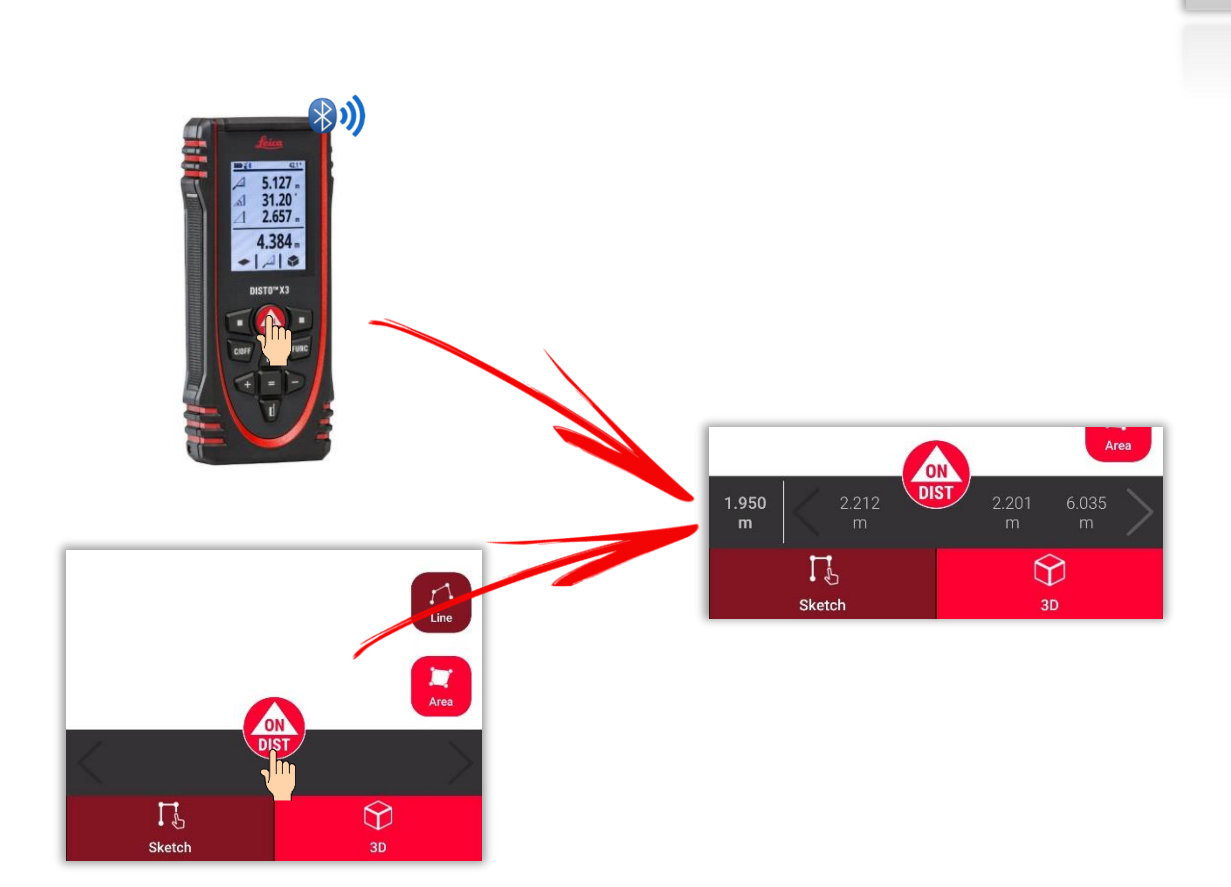

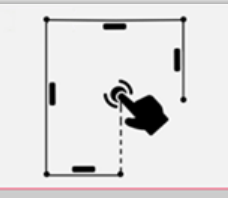

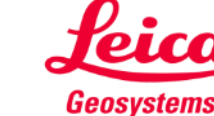

### **Sketch Plan How to sketch a line**

| $\equiv x$<br>Cancel<br>Menu                  |                   | $\mathbf{r}$<br>Undo    |
|-----------------------------------------------|-------------------|-------------------------|
|                                               |                   |                         |
|                                               |                   |                         |
|                                               |                   |                         |
|                                               |                   |                         |
|                                               |                   |                         |
|                                               |                   |                         |
|                                               |                   | $\bigcap_{\text{Line}}$ |
|                                               |                   | <b>Jury</b><br>Area     |
|                                               | <b>ON</b><br>DIST |                         |
| $\Gamma_{\!\scriptscriptstyle\! S}$<br>Sketch | $\bigcirc$<br>3D  |                         |

Tap on the "**Line**" button to select it

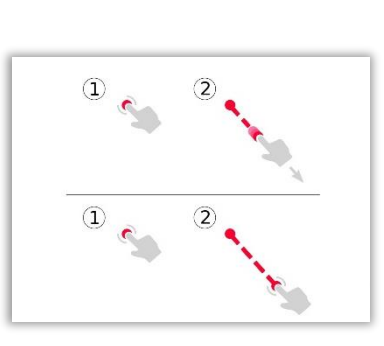

Tap and swipe or tap and tap to draw a line

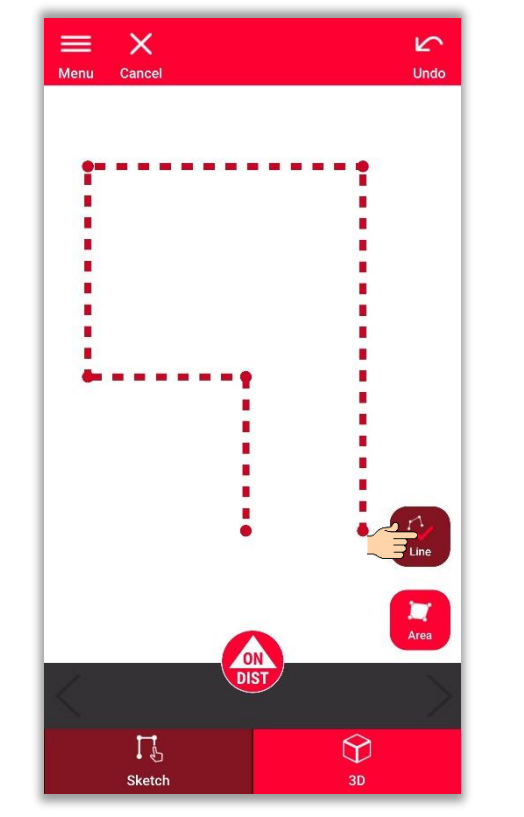

Press again the button to finish the line

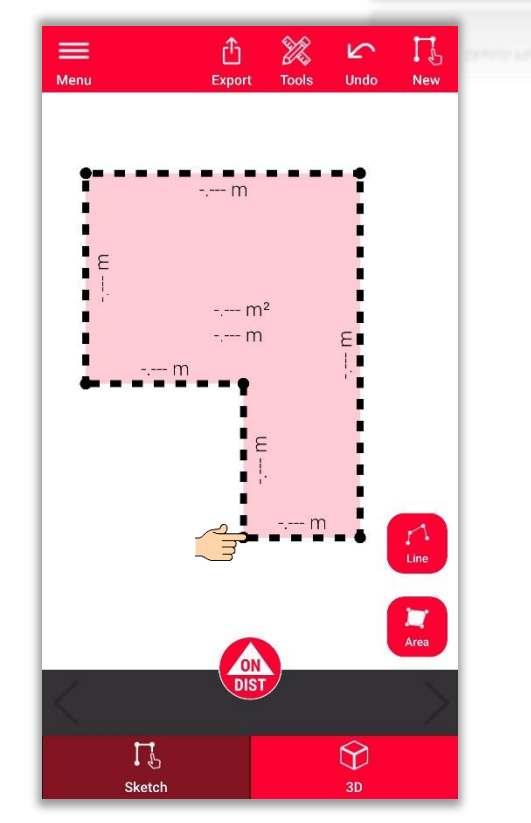

Line finishes automatically when connecting it to the start point

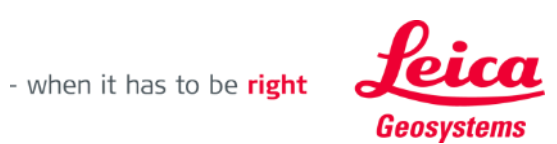

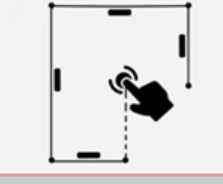

### **Sketch Plan How to sketch an area**

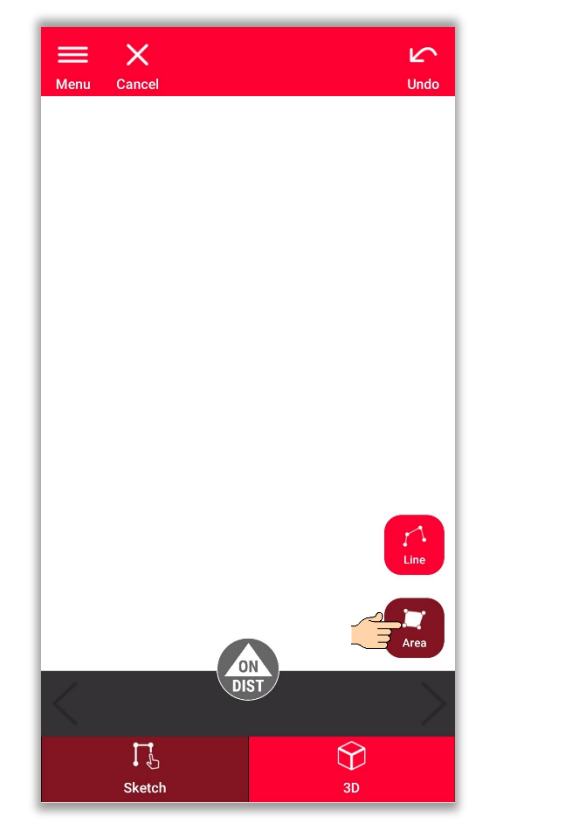

Tap on the "**Area**" button to select it

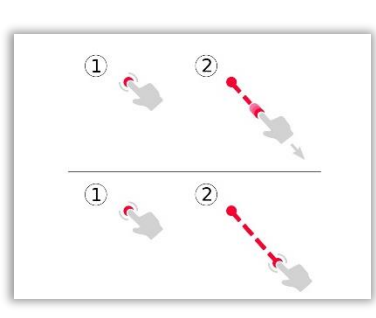

Tap and swipe or tap and tap to draw a line

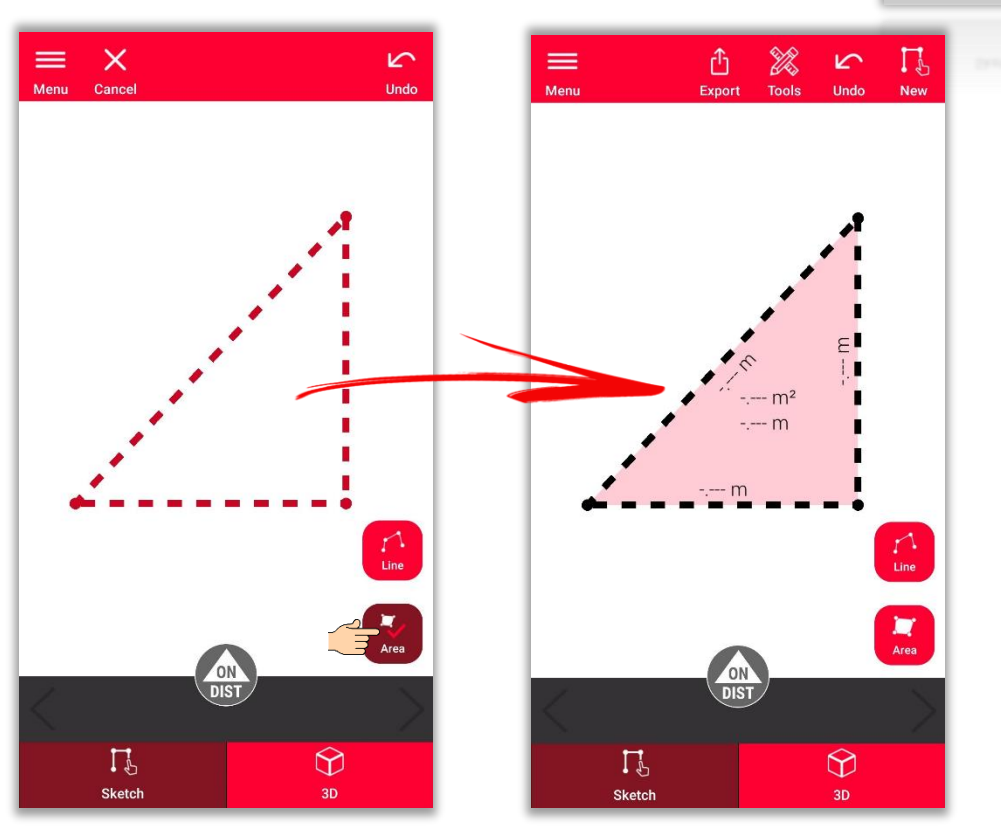

To create an area, tap at least three points on the screen Tap "**Area**" button again to finish defining the area

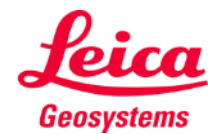

- when it has to be right

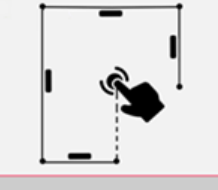

# **Sketch Plan How to use snapping**

- **Example 1** Snapping helps with drawing more precisely by automatically correcting the position of drawn points and lines
- $\blacksquare$  In DISTO<sup>TM</sup> Plan App there are several snapping methods applied:

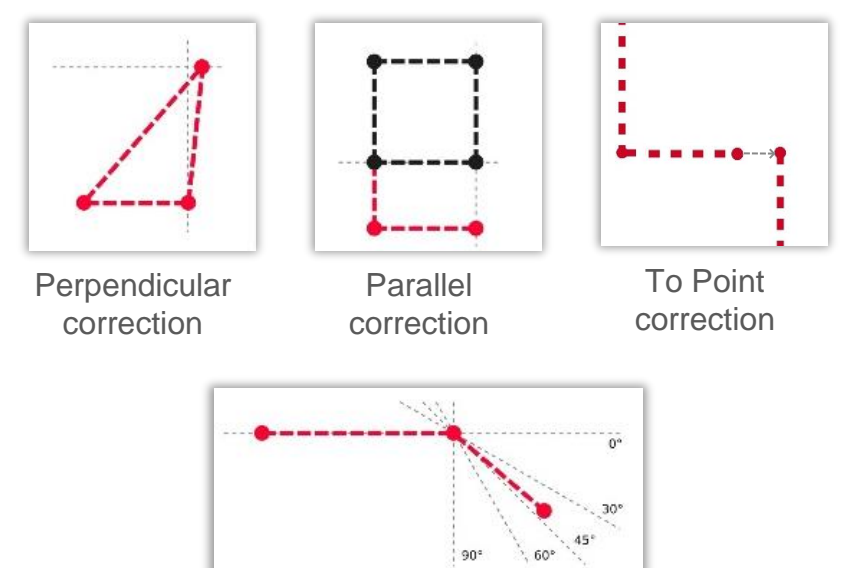

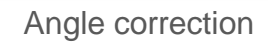

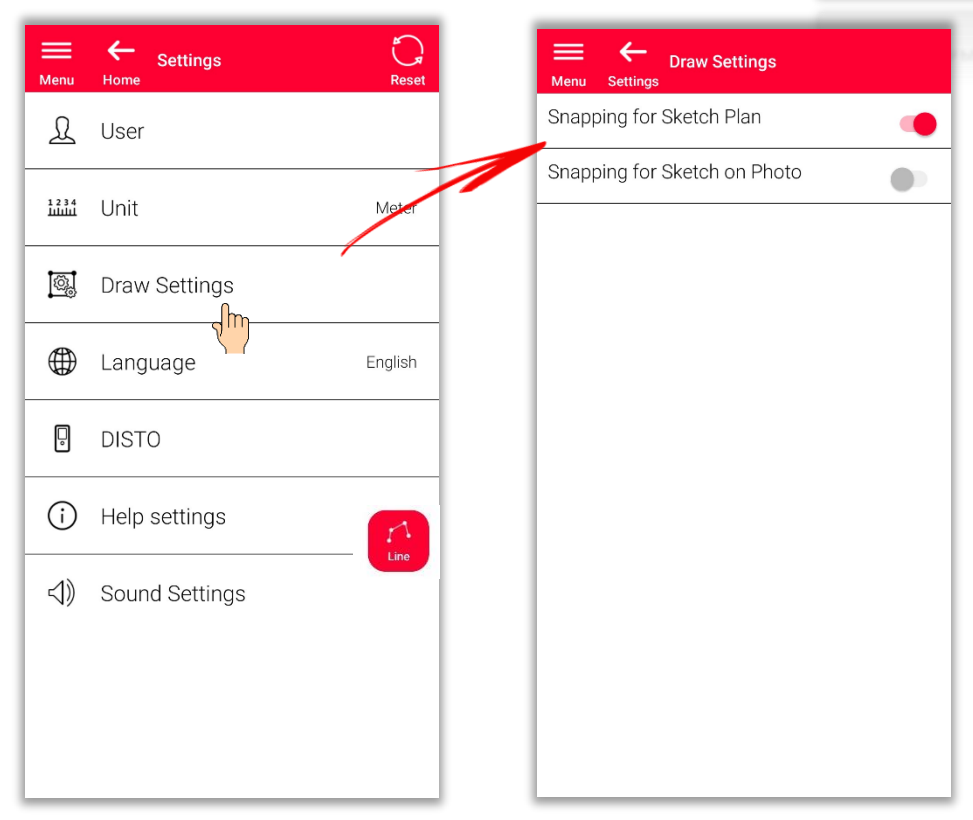

To turn the snapping ON or OFF go to **Settings** and open the **Draw Settings** menu

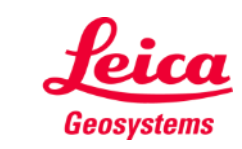

### **Sketch Plan How to edit**

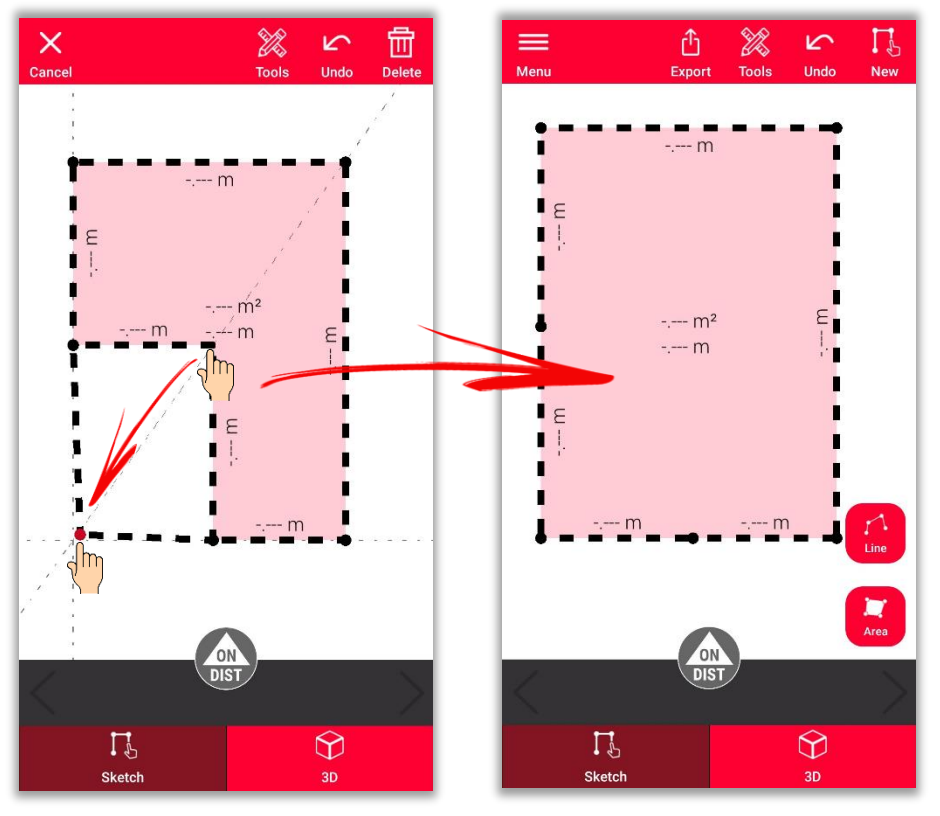

Long tap on a point and drag it, to move the corner of the room Long tap on a line and drag it, to move the wall

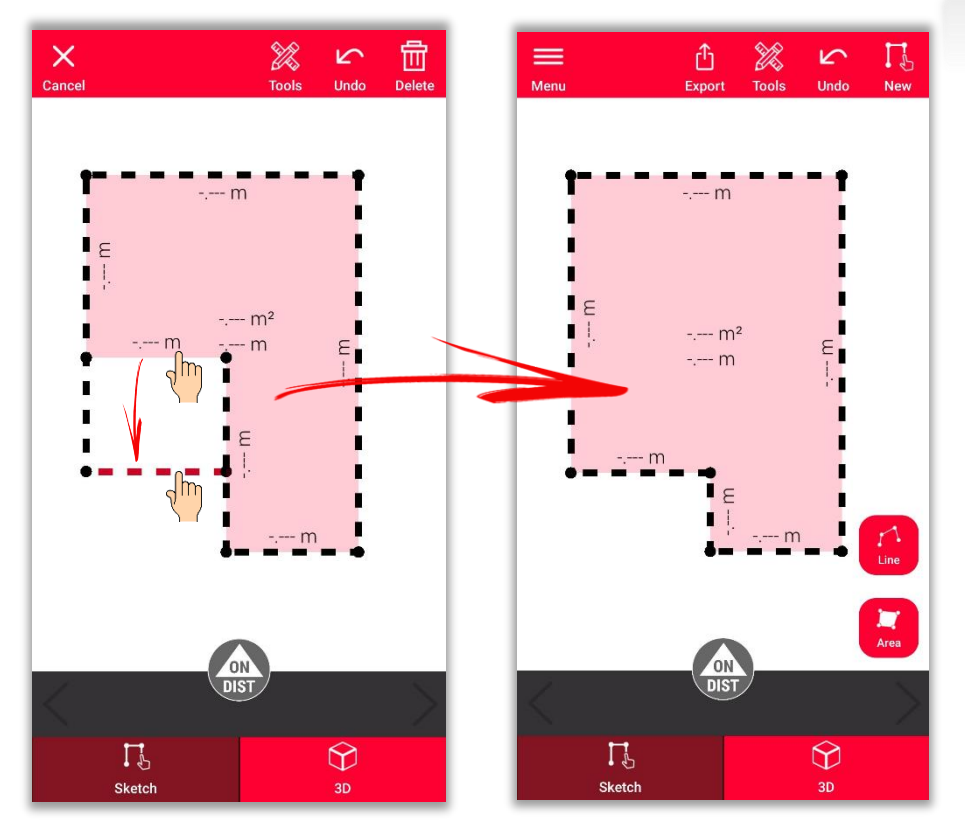

- when it has to be right

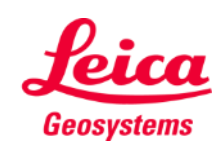

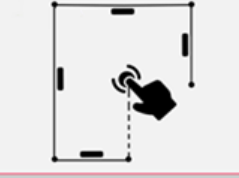

### **Sketch Plan How to sketch**

Use **Intersect** or **Hidden corner** tools to calculate not visible points

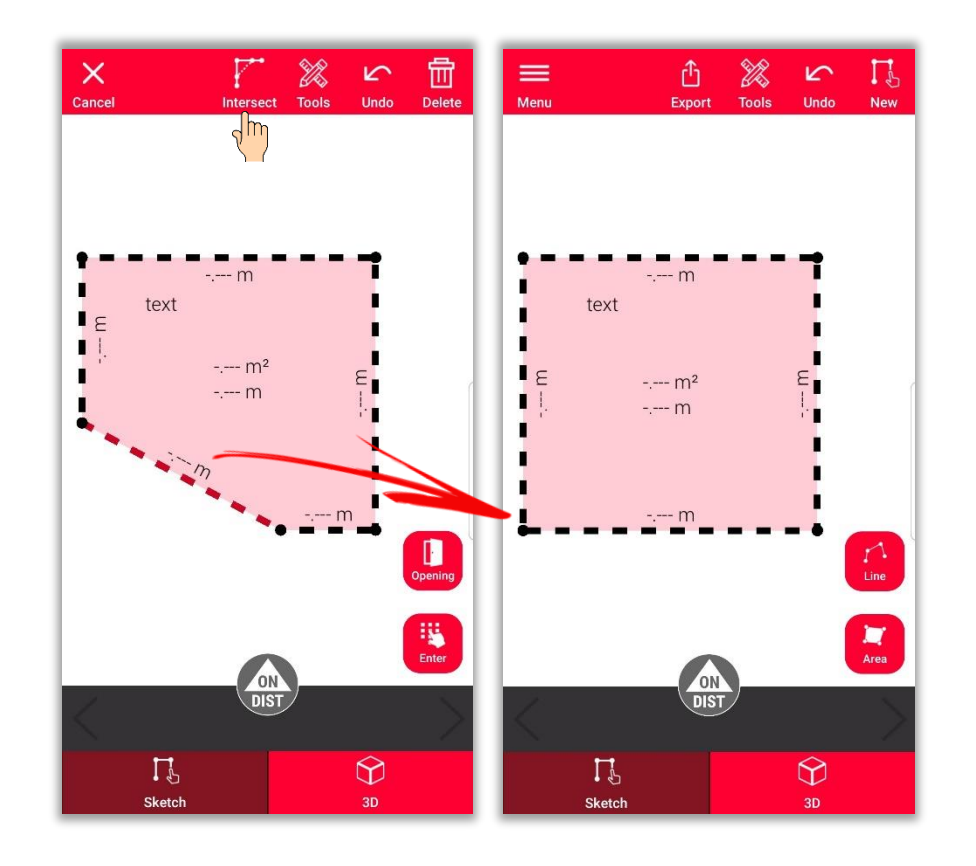

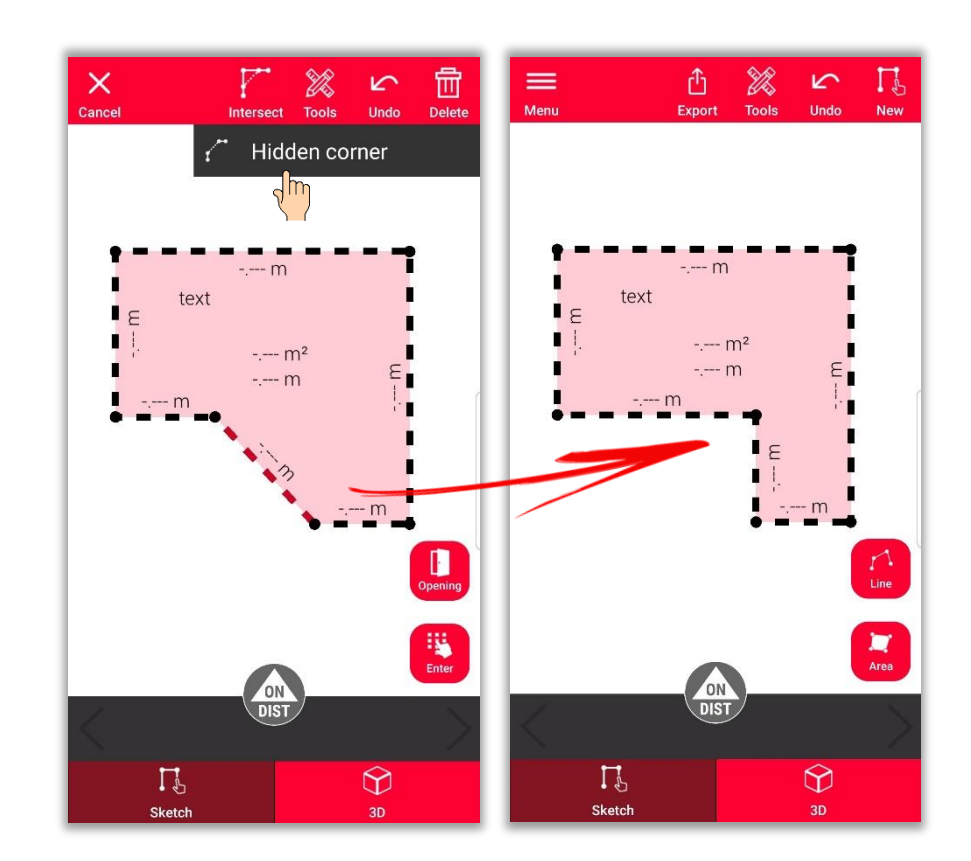

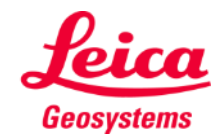

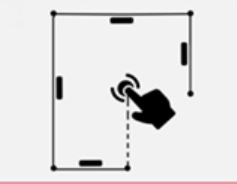

# **Sketch Plan How to add measurement to a line**

There are few ways to add new measurements to the sketch:

> **1. Select a line and Enter the length**

Sketch will be automatically re-scaled and adjusted to the measurements

Calculates values will be displayed in brackets

The area and circumference will be displayed in the centre of the area

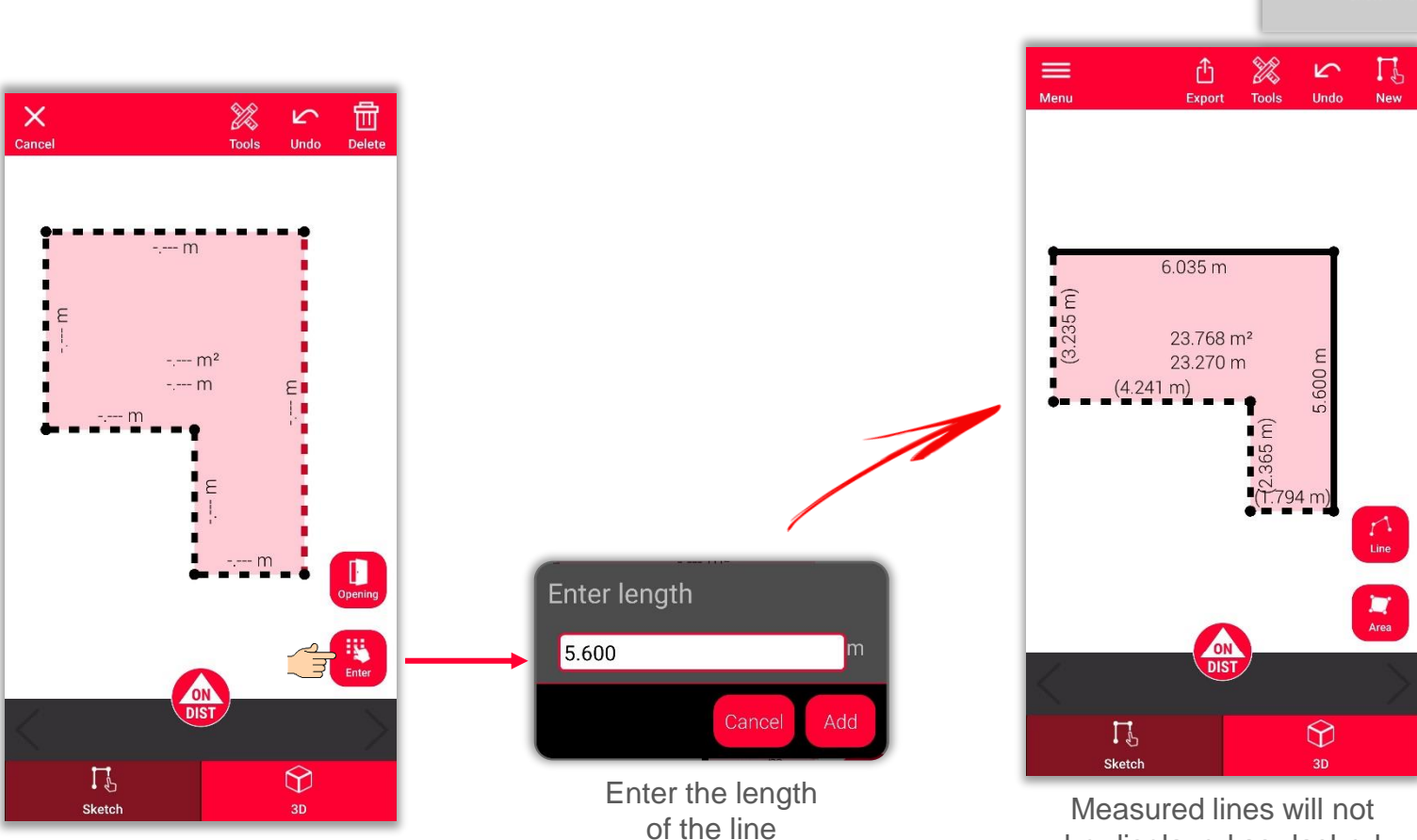

Geosystems

be displayed as dashed lines anymore

- when it has to be right

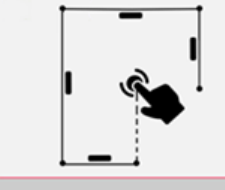

# **Sketch Plan How to add measurement to a line**

There are few ways to add new measurements to the sketch:

- 1. Select a line and Enter the length
- **2. Select a line and select a measurement from the stack bar**

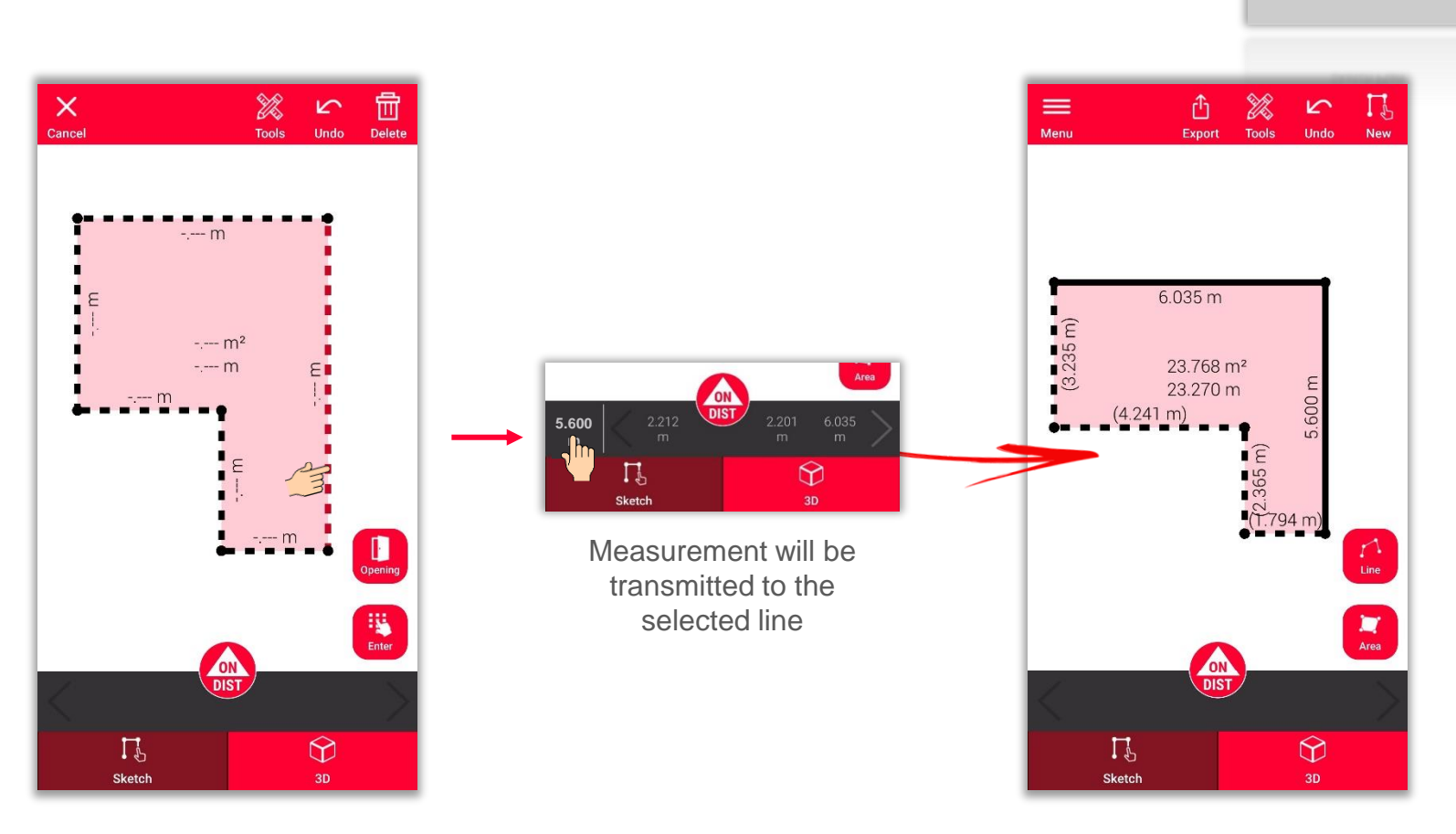

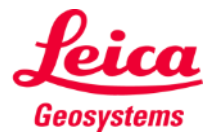

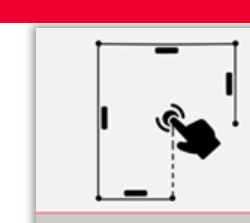

# **Sketch Plan How to add measurement to a line**

There are few ways to add new measurements to the sketch:

- 1. Select a line and Enter the length
- 2. Select a line and select a measurement from the stack bar
- **3. Select a line and measure it with DISTO using red 'ON/DIST' button on the device or the screen**

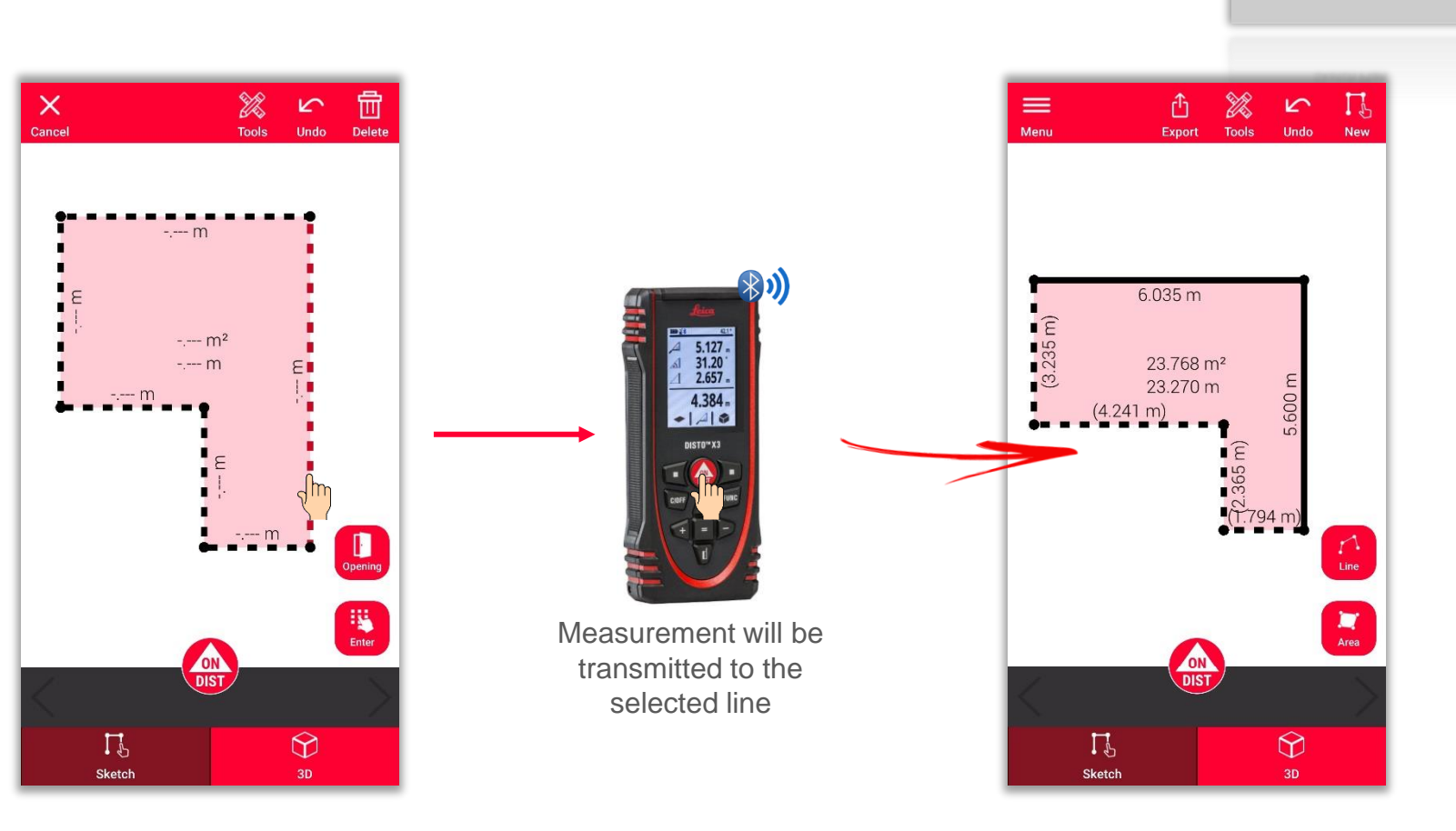

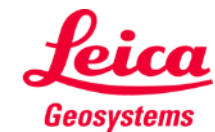

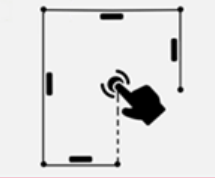

# **Sketch Plan How to measure**

There are few ways to add new measurements to the sketch:

- 1. Select a line and Enter the length
- 2. Select a line and select a measurement from the stack bar
- 3. Select a line and measure it with  $DISTO^{TM}$  using red 'ON/DIST' button on the device or the screen
- **4. Drag and drop a measurement to a line**

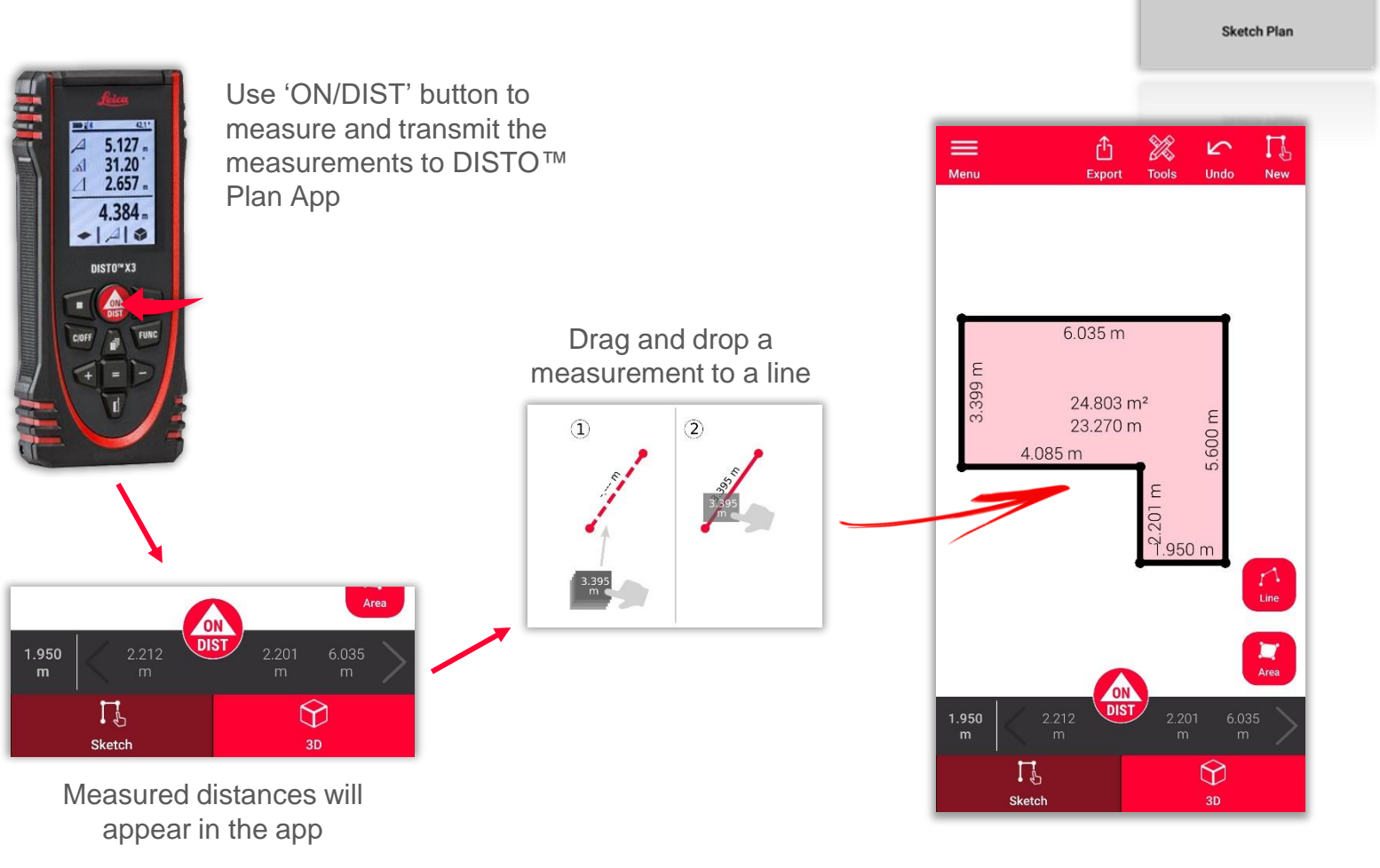

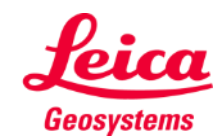

### **Sketch Plan How to add Openings**

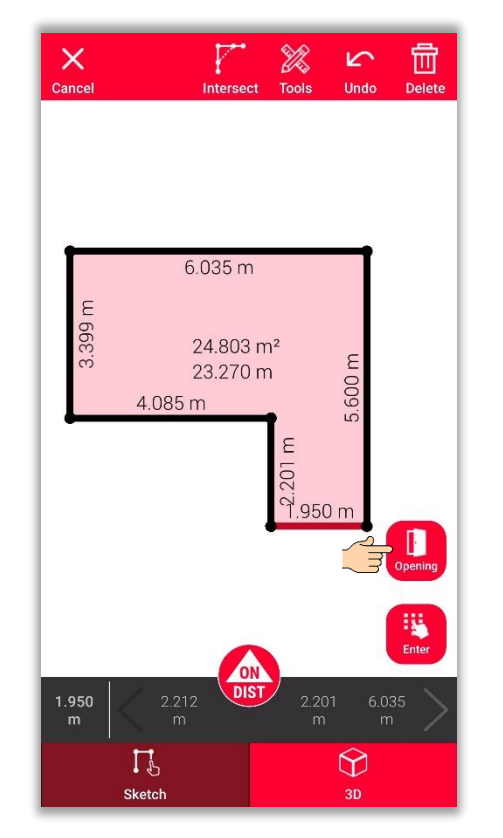

Select a line and use the **"Opening"** button to add doors or windows

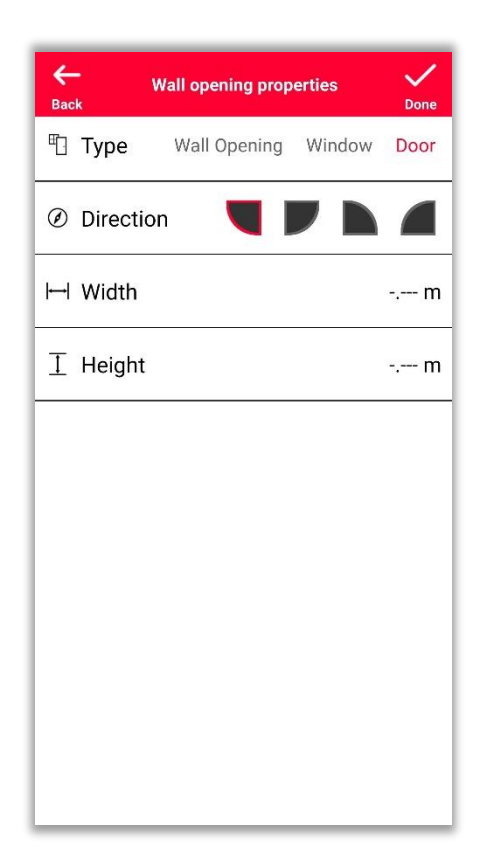

Modify **Type**, **Direction**, and **Dimensions** of the opening

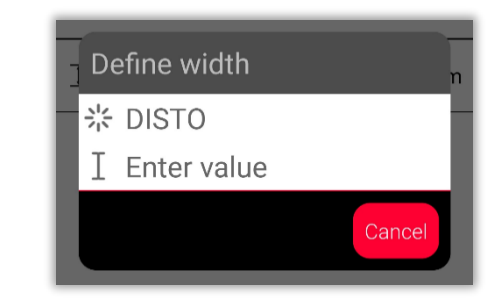

It is possible to measure the dimension with the DISTO $TM$  or enter it manually

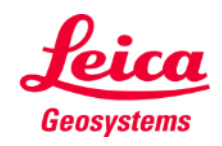

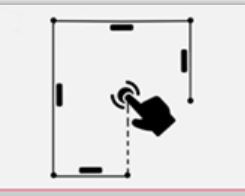

### **Sketch Plan How to position Openings**

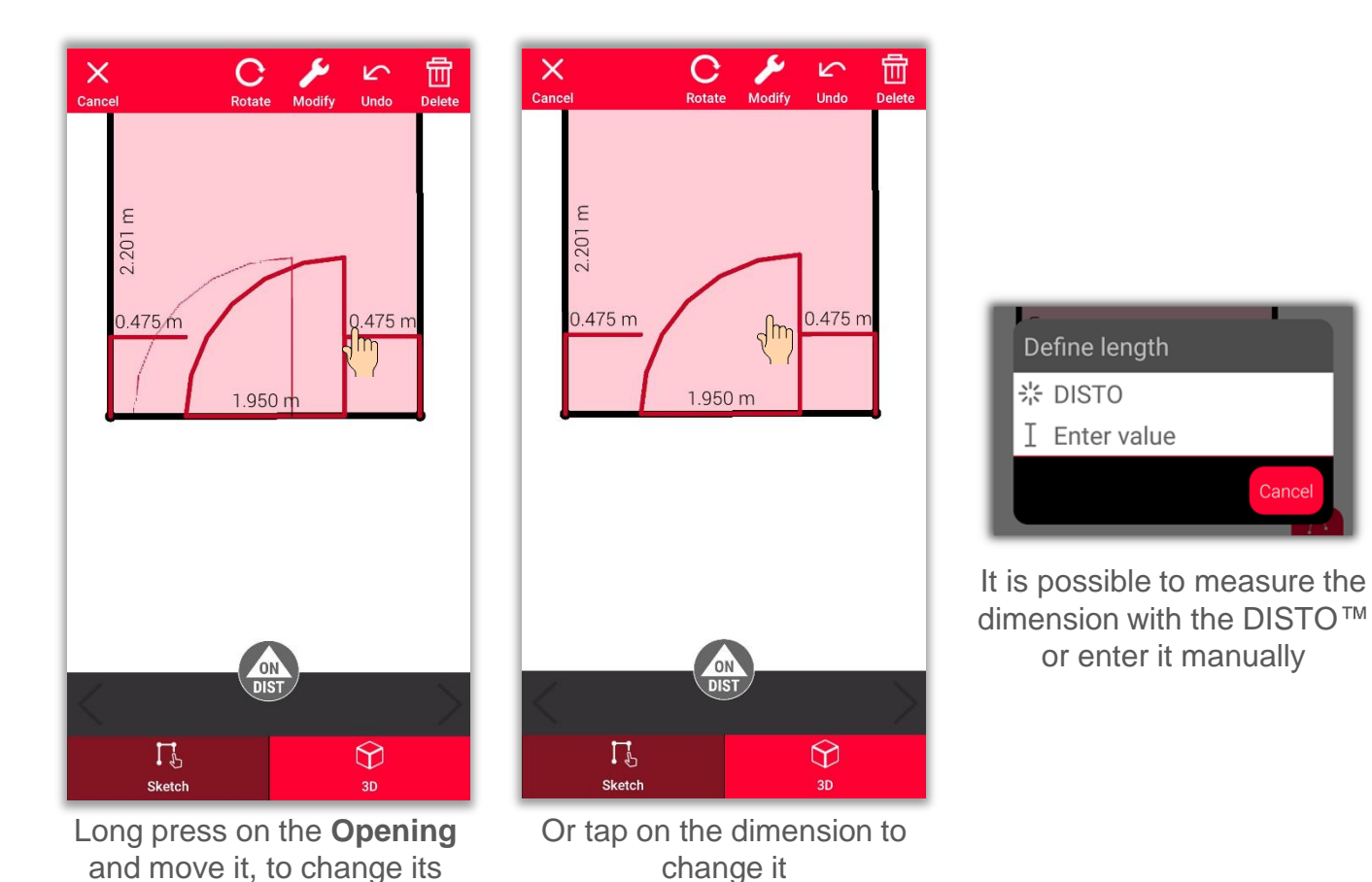

position

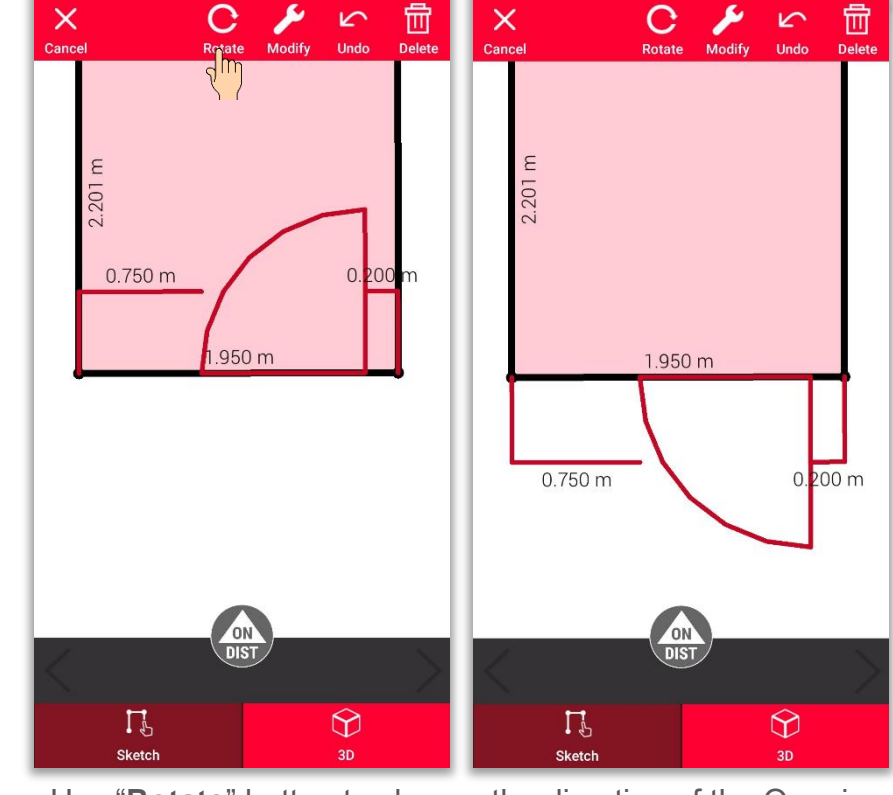

or enter it manually

Cance

Define length

I Enter value

Use "**Rotate**" button to change the direction of the Opening

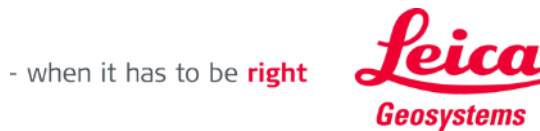

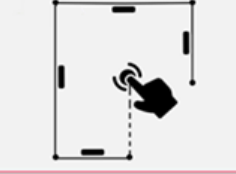

### **Sketch Plan How to define a Room Height**

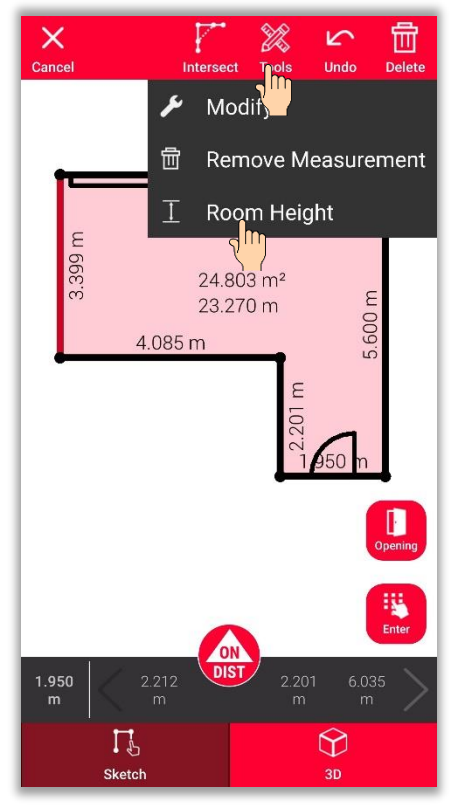

Select a wall and find the **Room Height** in Tools

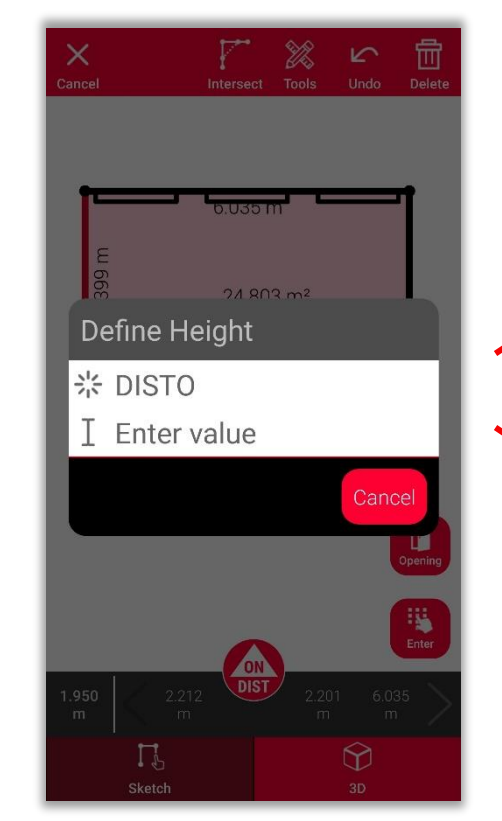

Choose the method of defining the room height

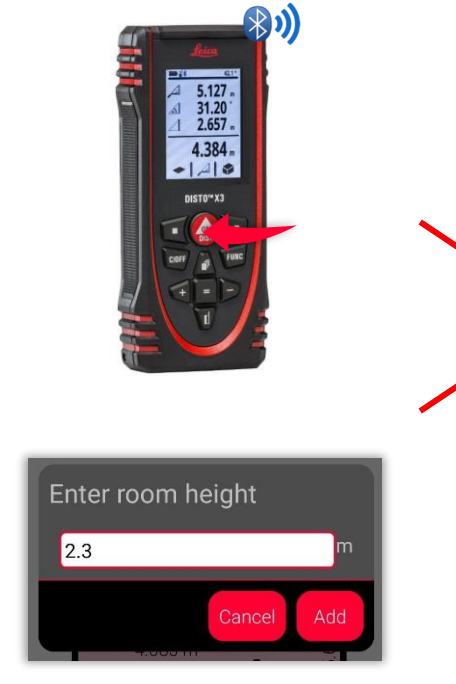

**DISTO**<sup>™</sup> or **Enter** it manually

Measure room height using

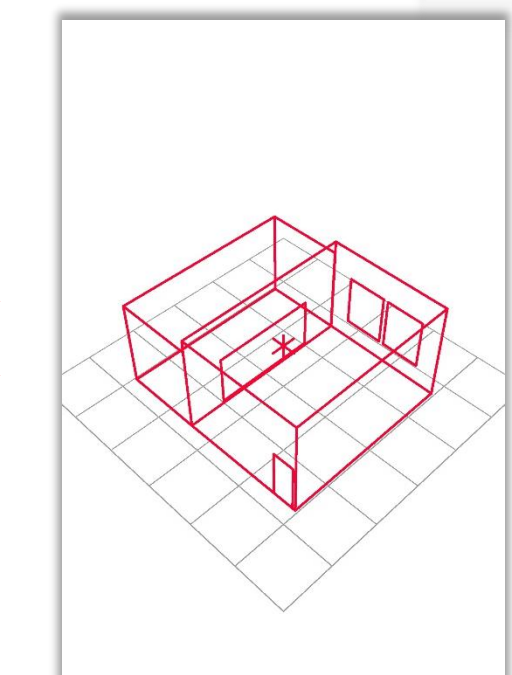

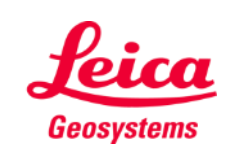

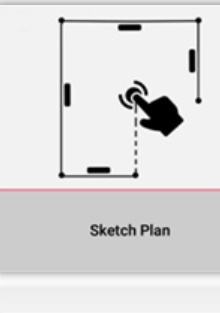

# **Sketch Plan How to use Tools**

- Add **Texts** and **Markers** to create quick notes and annotations
- Move sketch to **Projects** and add **Tags** to better organise

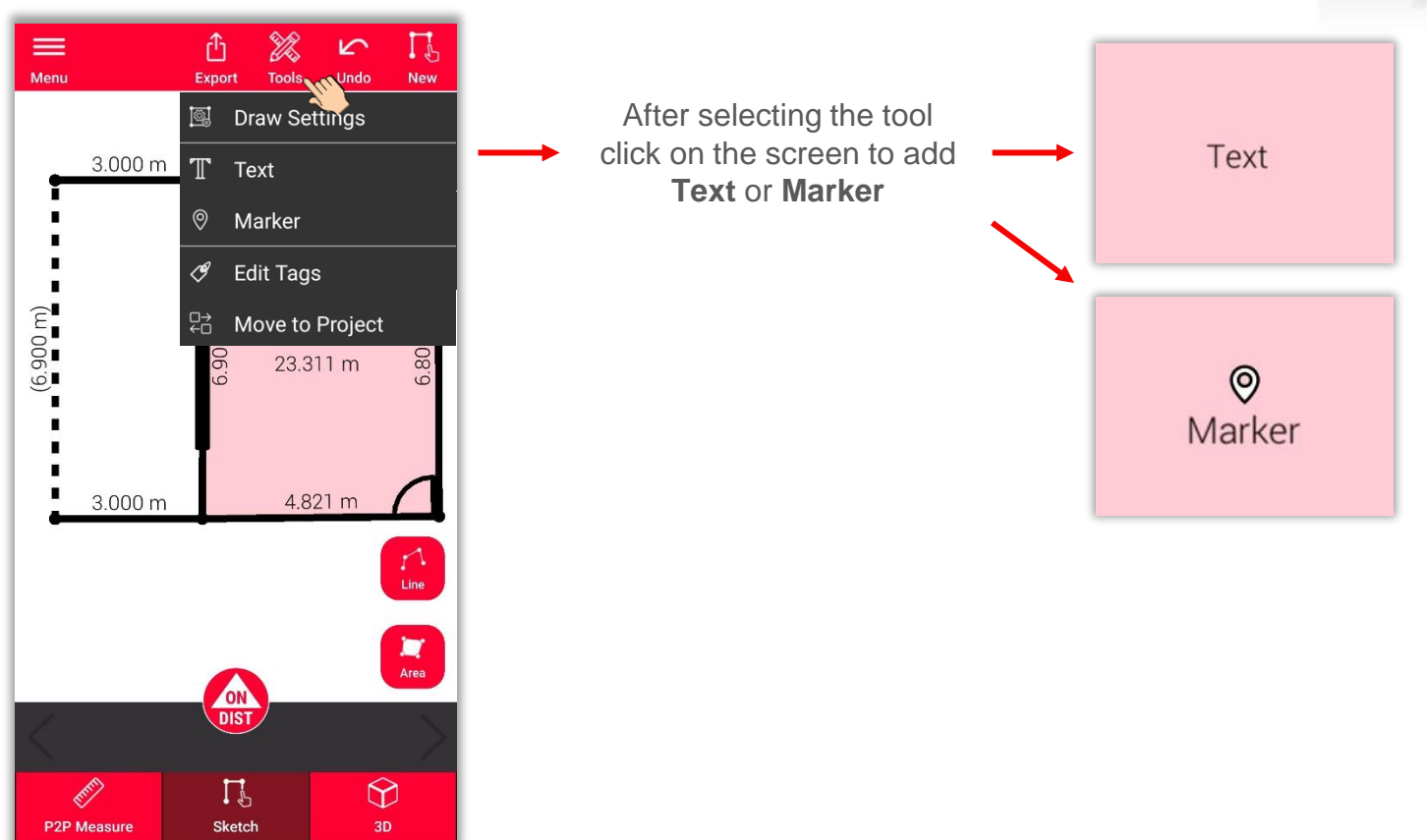

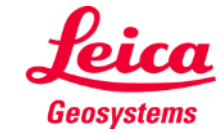

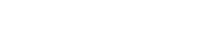

# **Sketch Plan How to use 3D view**

- **I** In the **3D view** you can see a 3D representation of measured room
- You can easily zoom and rotate the view
- You can switch the view any time you want

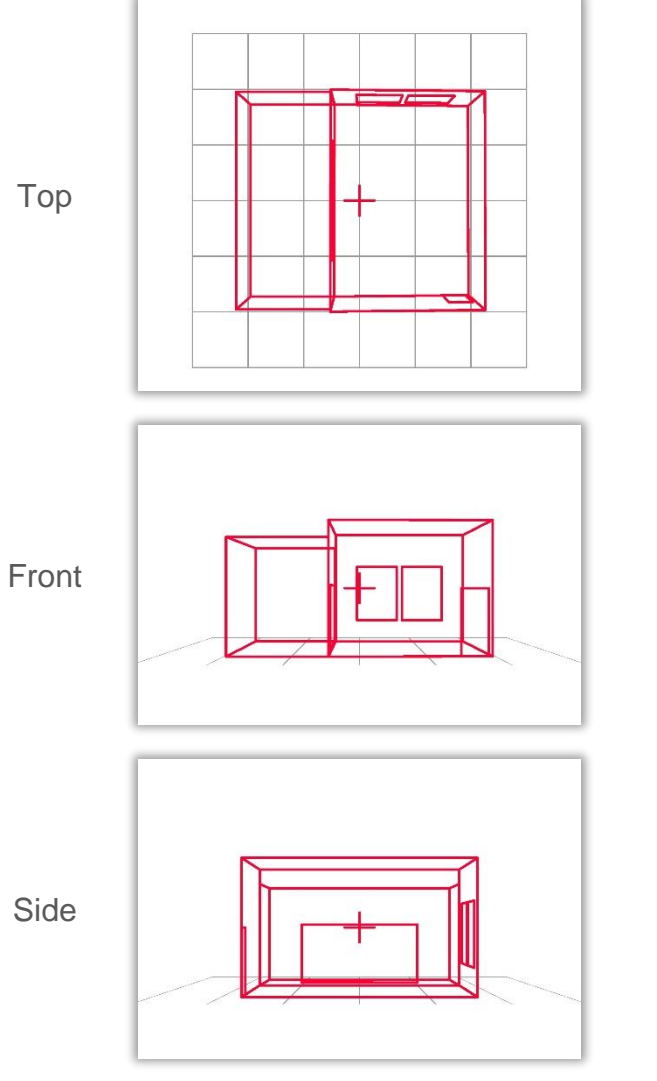

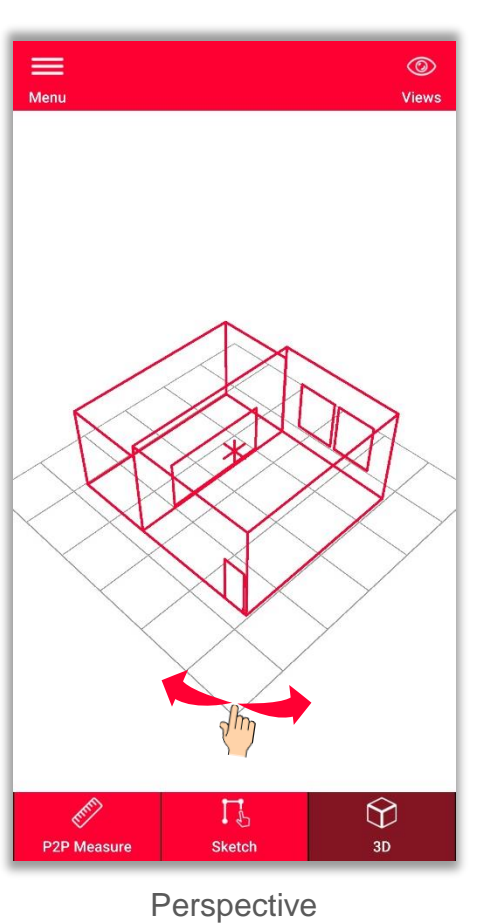

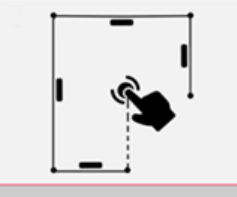

**Sketch Plan** 

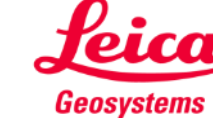

**Export** your plan in multiple formats:

▪ **JPG**

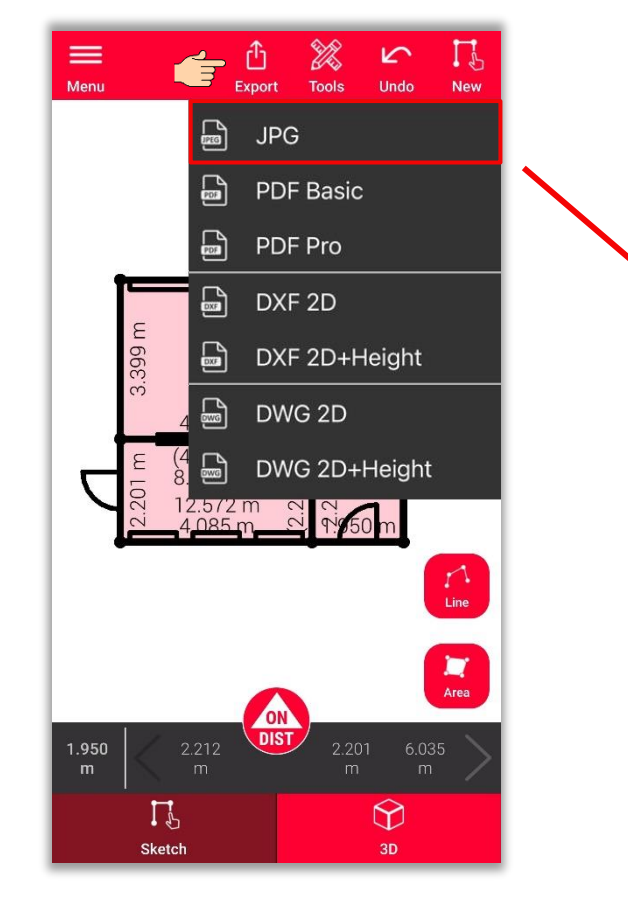

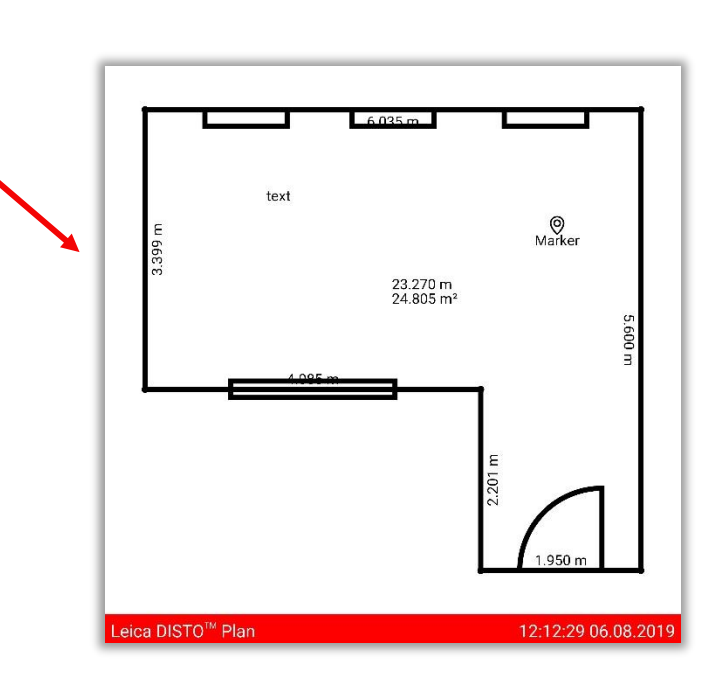

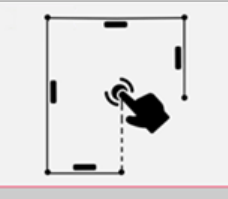

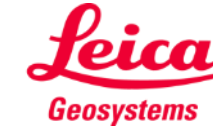

**Export** your plan in multiple formats:

- JPG
- **PDF Basic**
- **PDF Pro** Only available with a valid subscription

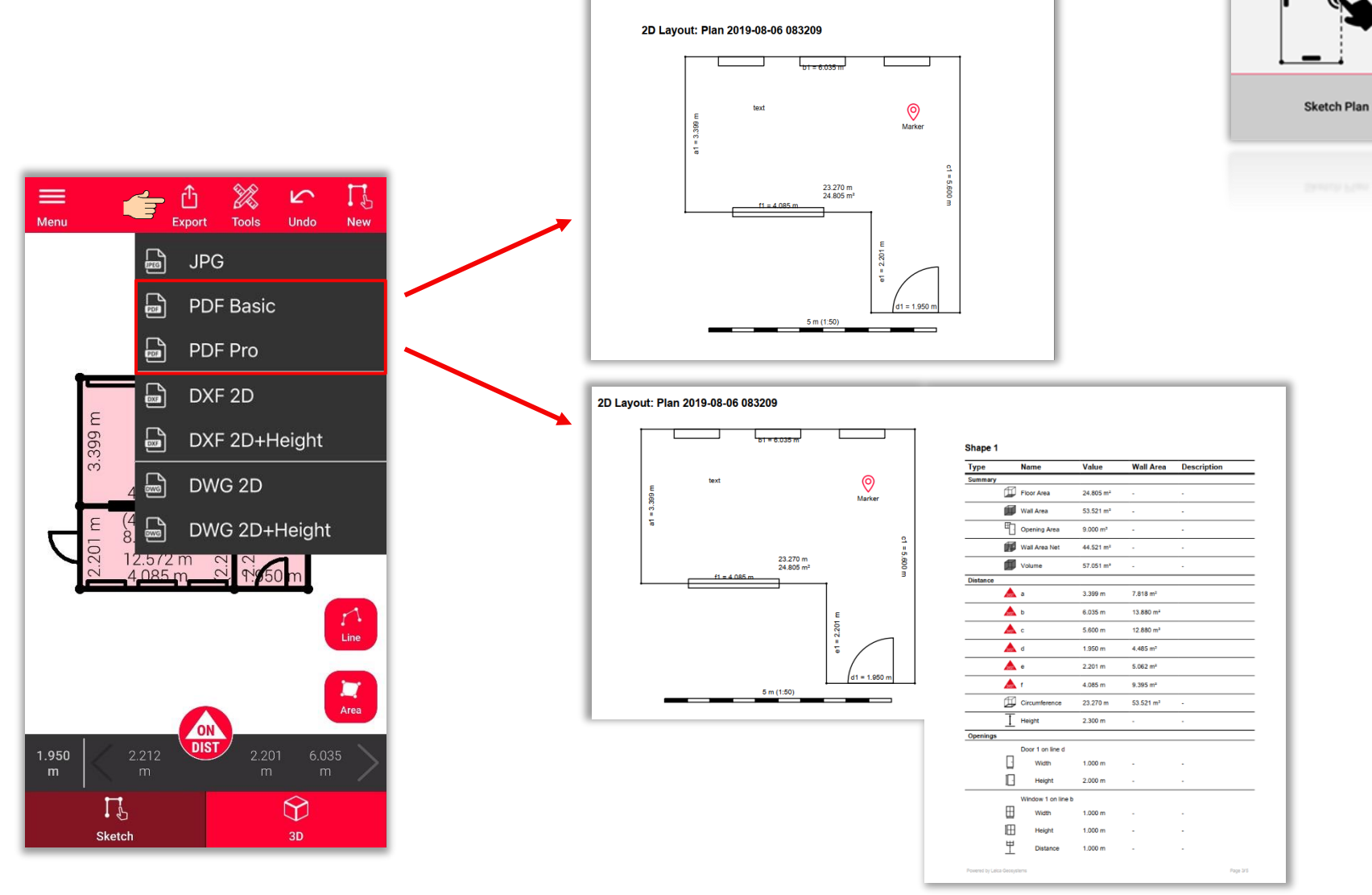

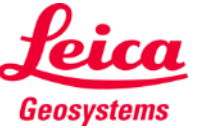

**Export** your plan in multiple formats:

 $\sum_{\text{Mean}}$ 

.399 m

1.950

- JPG
- PDF Basic
- PDF Pro
- **2D DXF**
- **2D DWG**

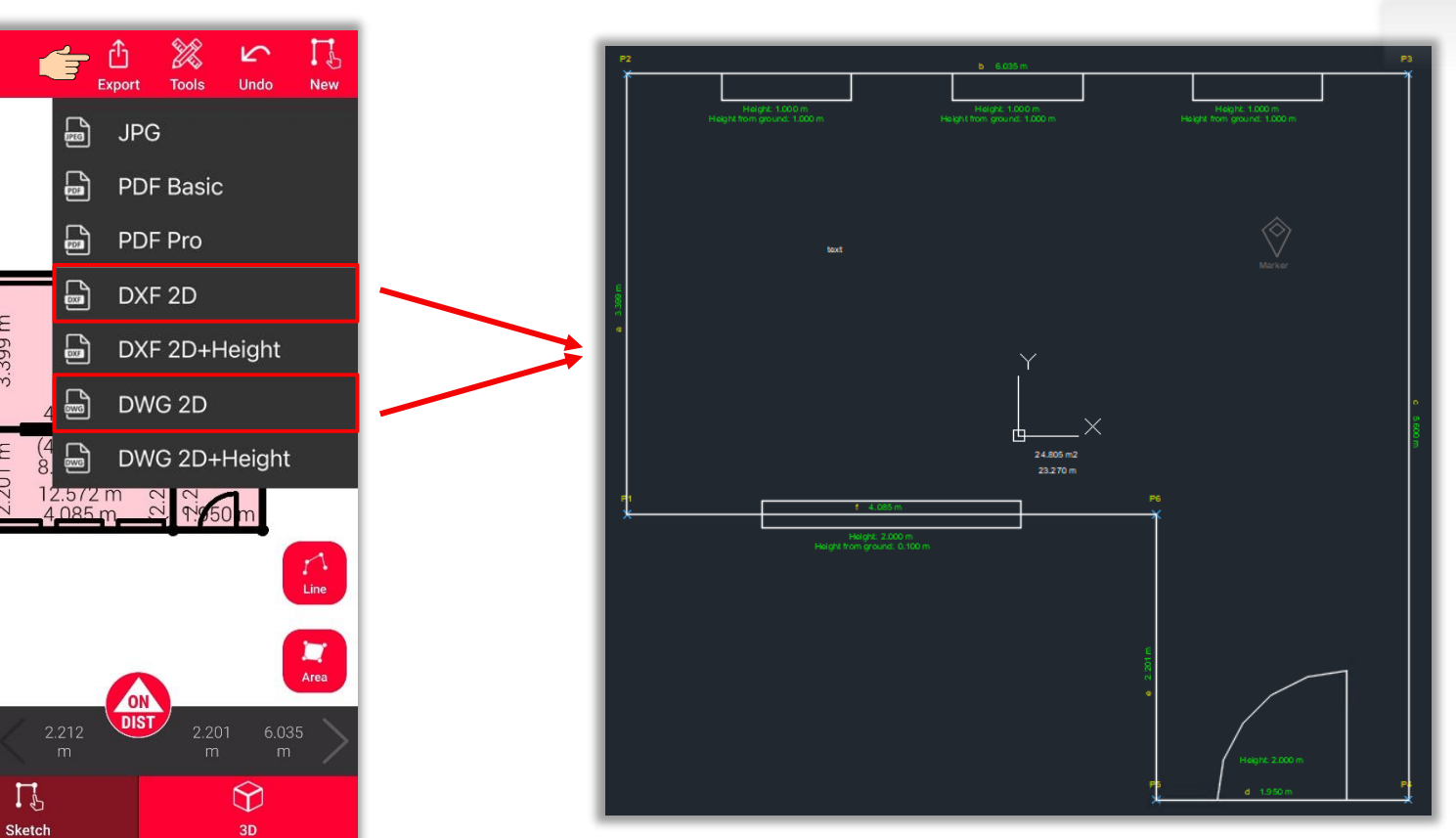

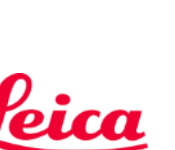

**Geosystems** 

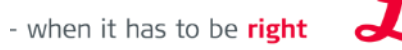

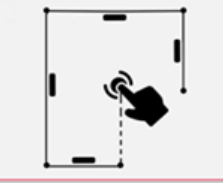

**Export** your plan in multiple formats:

- JPG
- PDF Basic
- PDF Pro
- 2D DXF
- 2D DWG
- **2D+Height DXF**
- **2D+Height DWG**

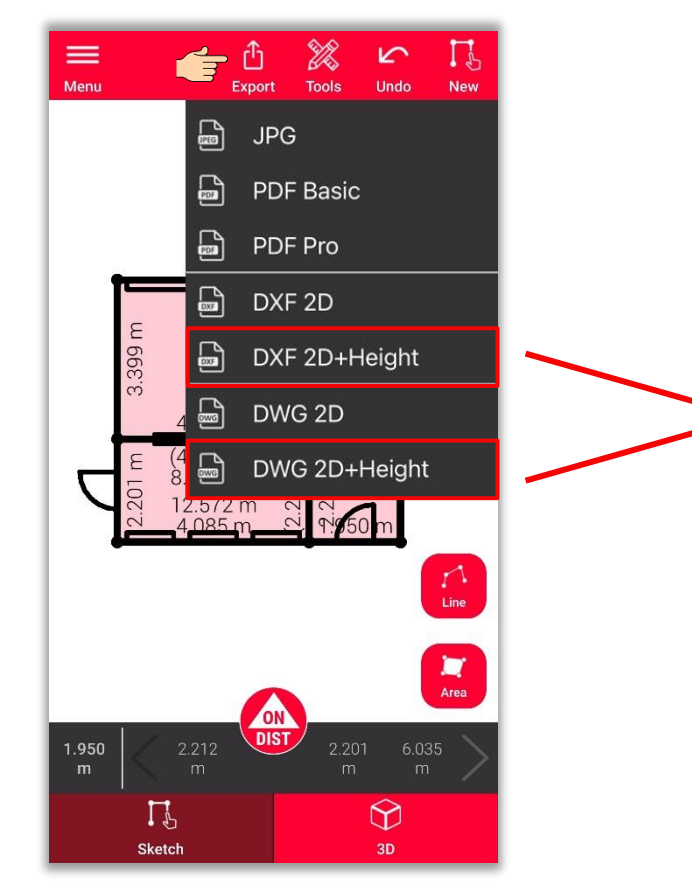

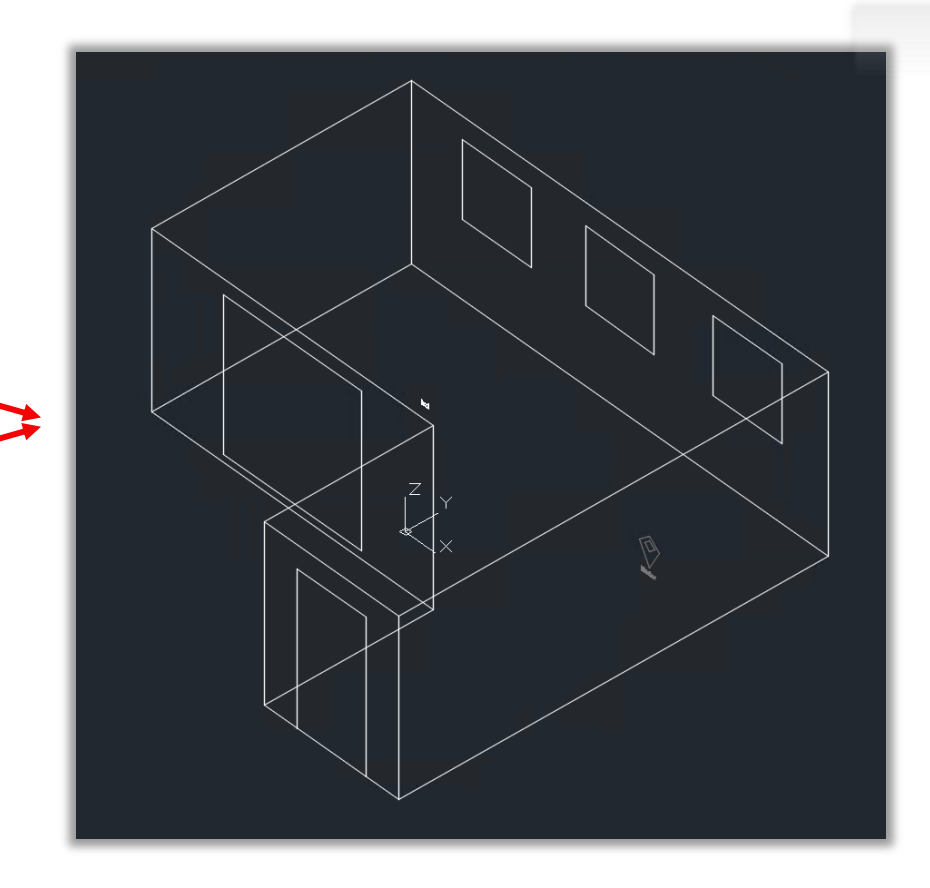

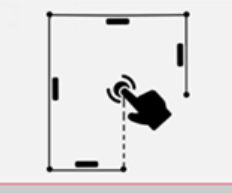

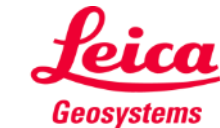

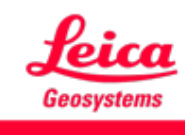

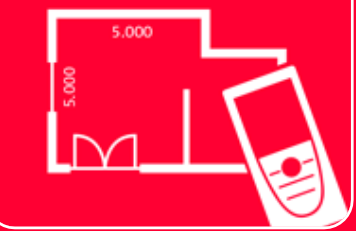

# DISTOTM Plan App

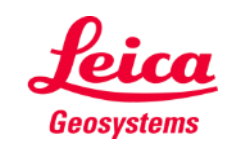